# 研究倫理審査委員会報告システム 操作マニュアル (登録者編)

2024 年4月 7.1版 研究倫理審査委員会報告システム

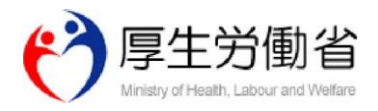

.

[目次]

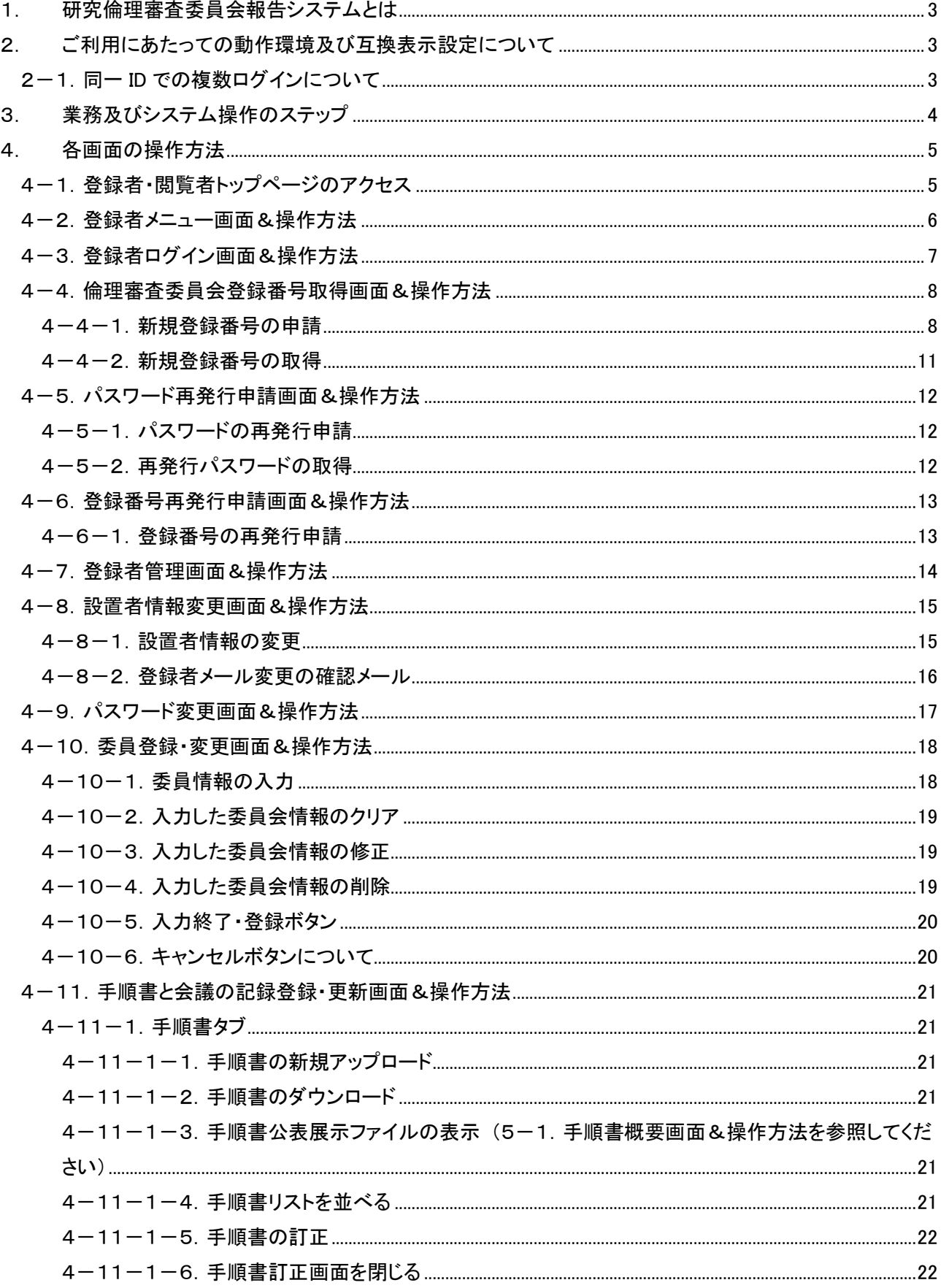

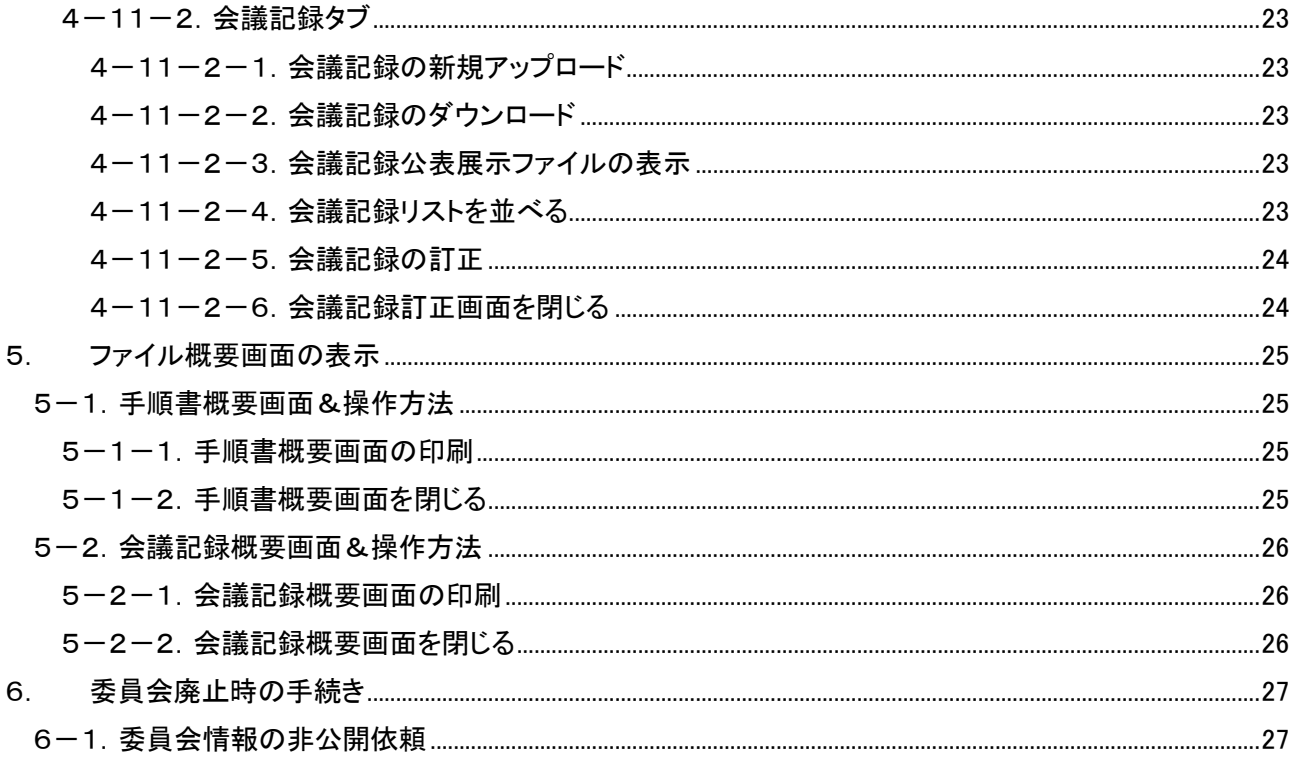

<span id="page-3-0"></span>1. 研究倫理審査委員会報告システムとは

研究倫理審査委員会報告システムは、登録者が、インターネットを利用して、設置者情報の登録、委員名簿 と手順書と会議記録などのファイルを管理するシステムです。

<span id="page-3-1"></span>2. ご利用にあたっての動作環境及び互換表示設定について

Windows,Mac 共通

- · Internet Exploler 9 以上
- FireFox 最新版
- Google Chrome 最新版
- Apple Safari 最新版

※上記環境下でもご使用のブラウザの設定によっては、正常に利用いただけない場合があります。

<span id="page-3-2"></span>2-1. 同一 ID での複数ログインについて

同一 ID で同時に複数のログインを行わないでください。同時に複数のログインを行った場合、登録したデー タの不整合や、通信の切断が発生する可能性があります。又、タブブラウザ機能等を使用した場合も同様の問 題が発生する可能性があります。

<span id="page-4-0"></span>3. 業務及びシステム操作のステップ

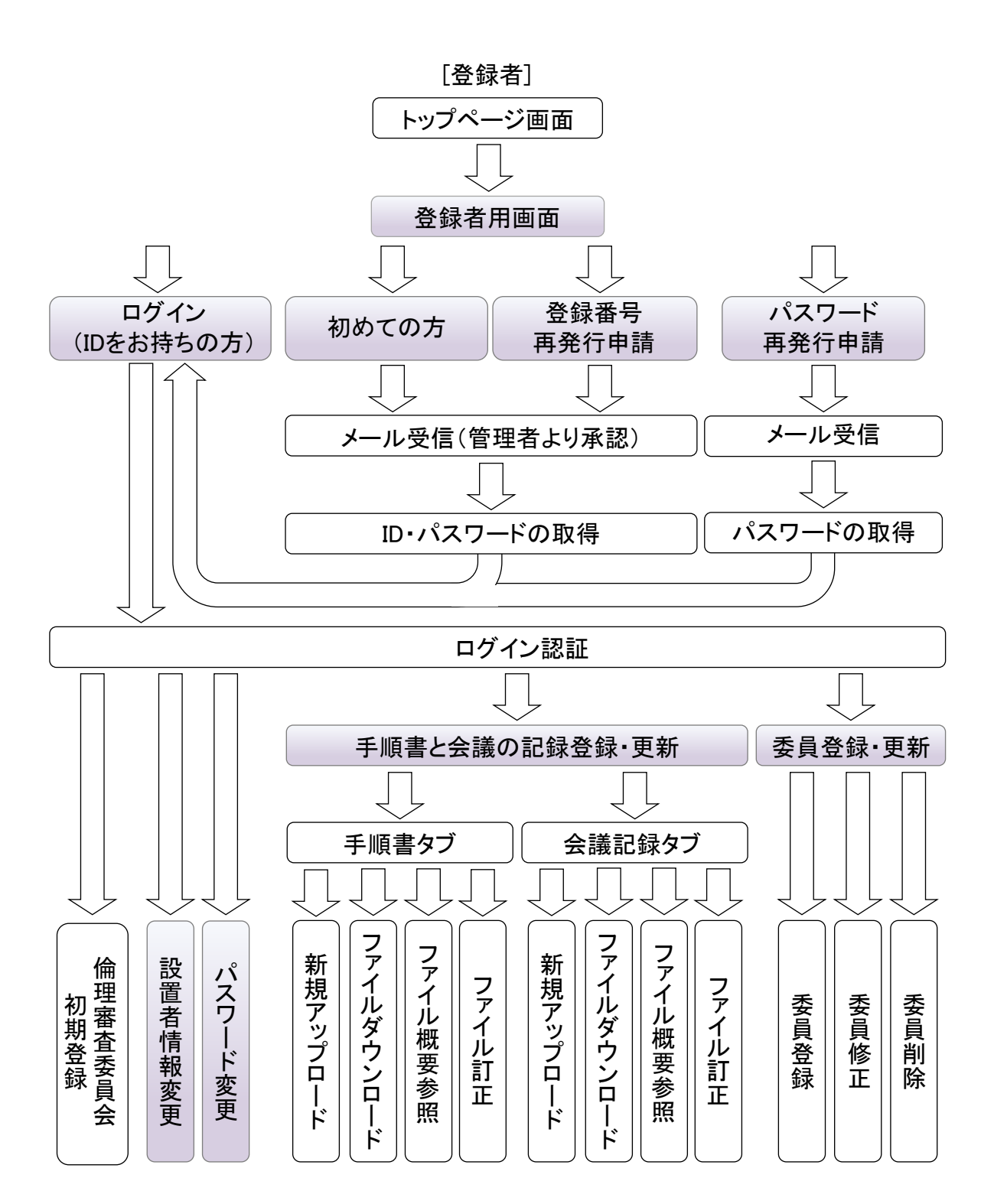

## <span id="page-5-0"></span>4. 各画面の操作方法

## <span id="page-5-1"></span>4-1. 登録者・閲覧者トップページのアクセス

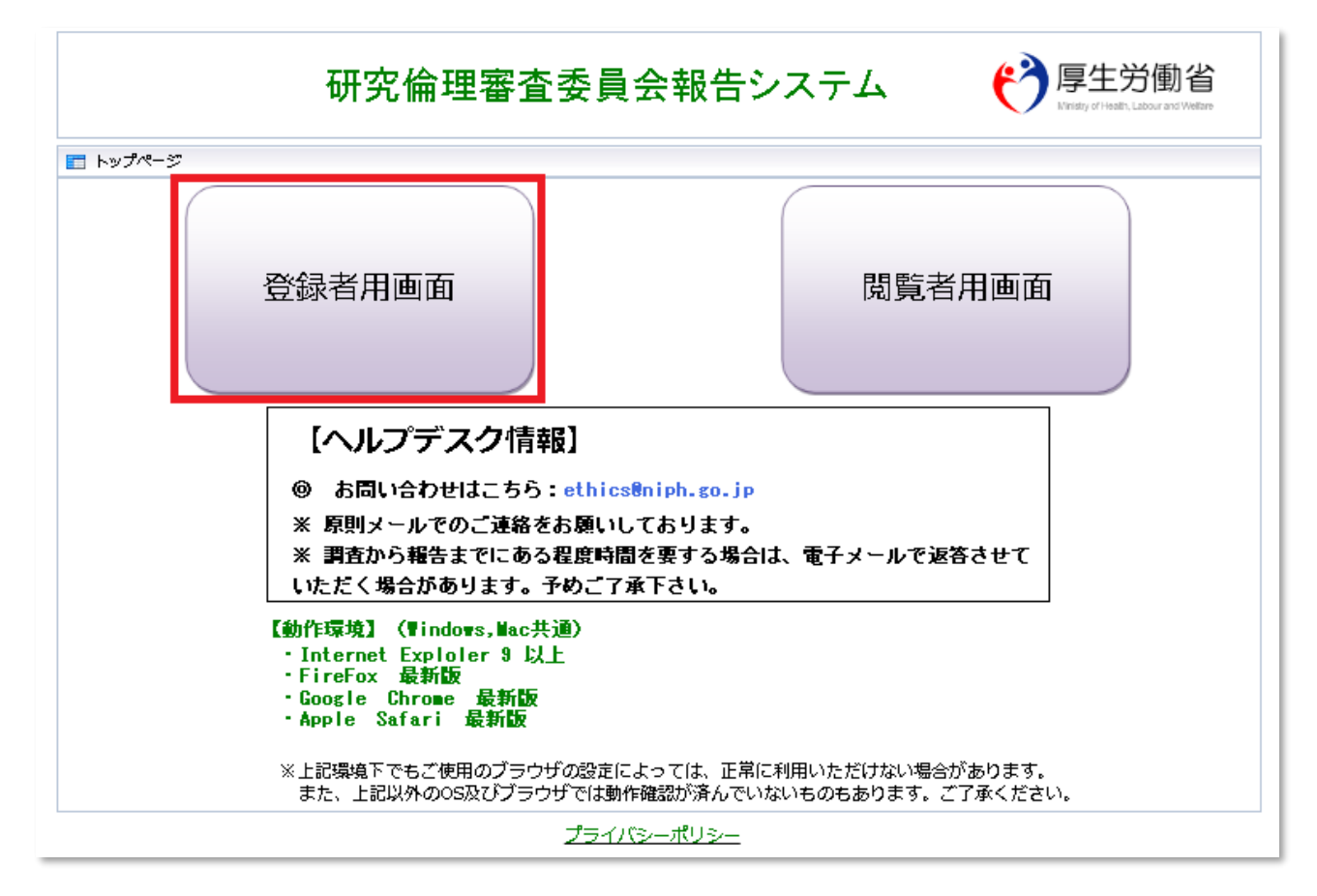

ブラウザを立ち上げると、登録者・閲覧者トップページ画面が表示されます。 URL は以下の通りです。 https://rinri.niph.go.jp/

登録者用画面をクリックすると、登録者メニュー画面へ遷移します。

<span id="page-6-0"></span>4-2.登録者メニュー画面&操作方法

- 1. ログイン(ID をお持ちの方)ボタンを押すと、登録者ログイン画面へ遷移します。
- 2. 初めての方ボタンを押すと、登録番号申請画面へ遷移します。
- 3. パスワード再発行申請ボタンを押すと、パスワード再発行申請画面へ遷移します。
- 4. 登録番号再発行申請ボタンを押すと、登録番号再発行申請画面へ遷移します。

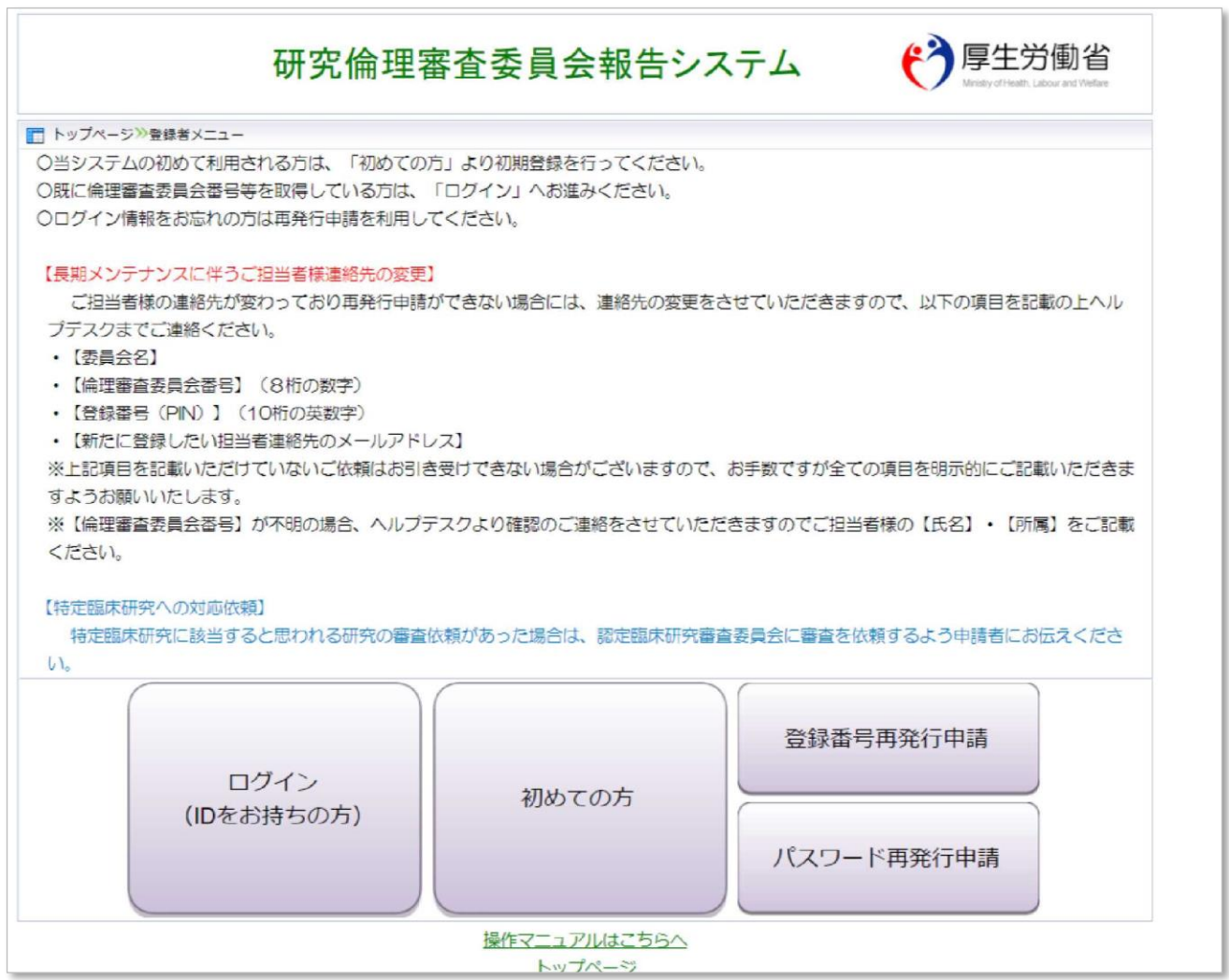

## <span id="page-7-0"></span>4-3.登録者ログイン画面&操作方法

倫理審査委員会番号、登録番号(PIN)、パスワードを入力して、ログインボタンを押すと、登録者管理画面へ 遷移します。

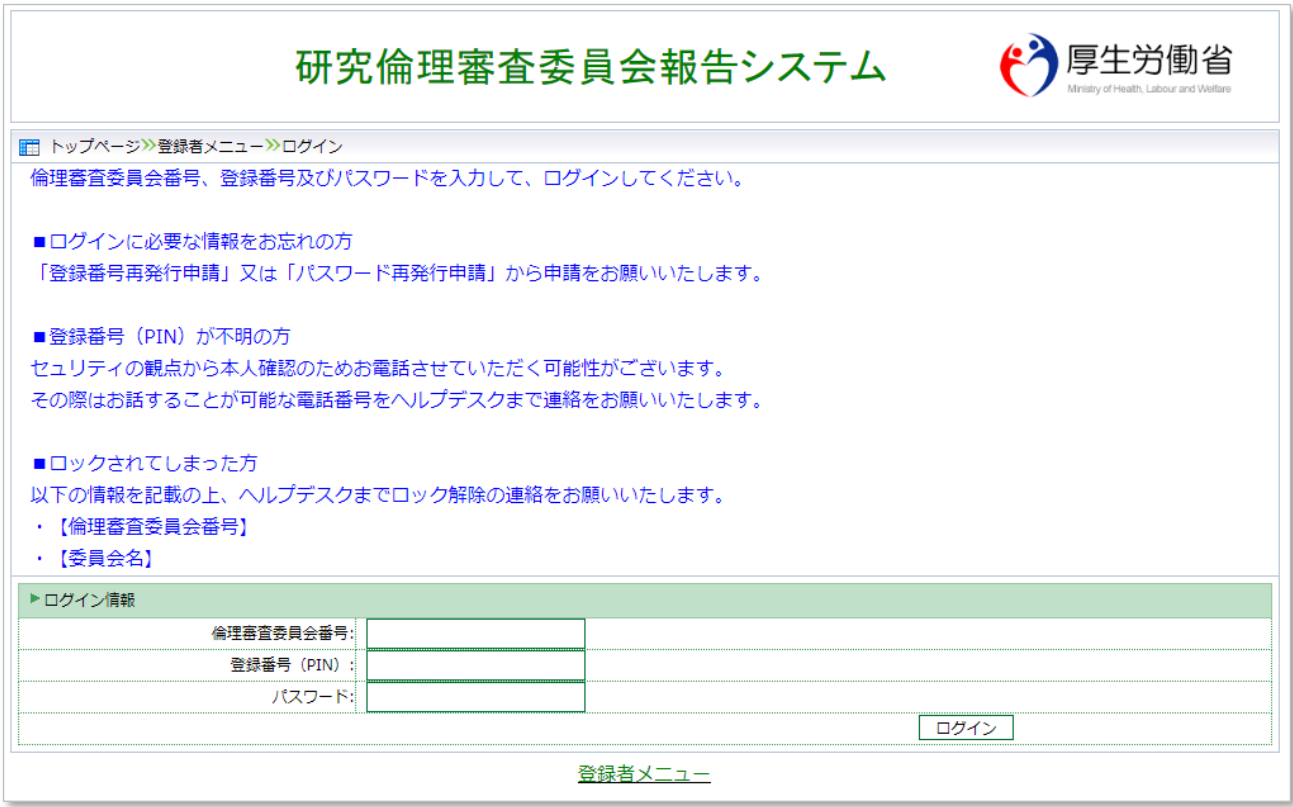

- ✔ 登録番号を忘れた方は登録番号再発行申請をご利用ください(「4-6-1.登録番号の再発行申 請」参照)。セキュリティの観点から本人確認のためお電話させていただく可能性があります。その際 はお話することが可能な電話番号をヘルプデスクまで連絡してください。
- ✔ パスワードを忘れた方はパスワード再発行申請をご利用ください(「4-5-1.パスワード再発行申 請」参照)。
- ✓ 大文字・小文字は別の文字と識別しますので、正しく入力してください。
- ✓ ロックされた場合は、「倫理審査委員会番号」と「委員会名」を添えて、ヘルプデスクにロック解除の連 絡をしてください。

<span id="page-8-0"></span>4-4.倫理審査委員会登録番号取得画面&操作方法

<span id="page-8-1"></span>4-4-1.新規登録番号の申請

登録者メニュー画面で、初めての方ボタンを押すと、基本情報登録画面が表示されます。

①基本情報②委員情報③手順書を順番に入力して、「入力終了・登録」ボタンを押すと、申請情報が管理者 に送信されます。

① 基本情報

基本情報の入力がすべて終了したら「次へ」ボタンを押して委員情報登録画面へ進んでください。

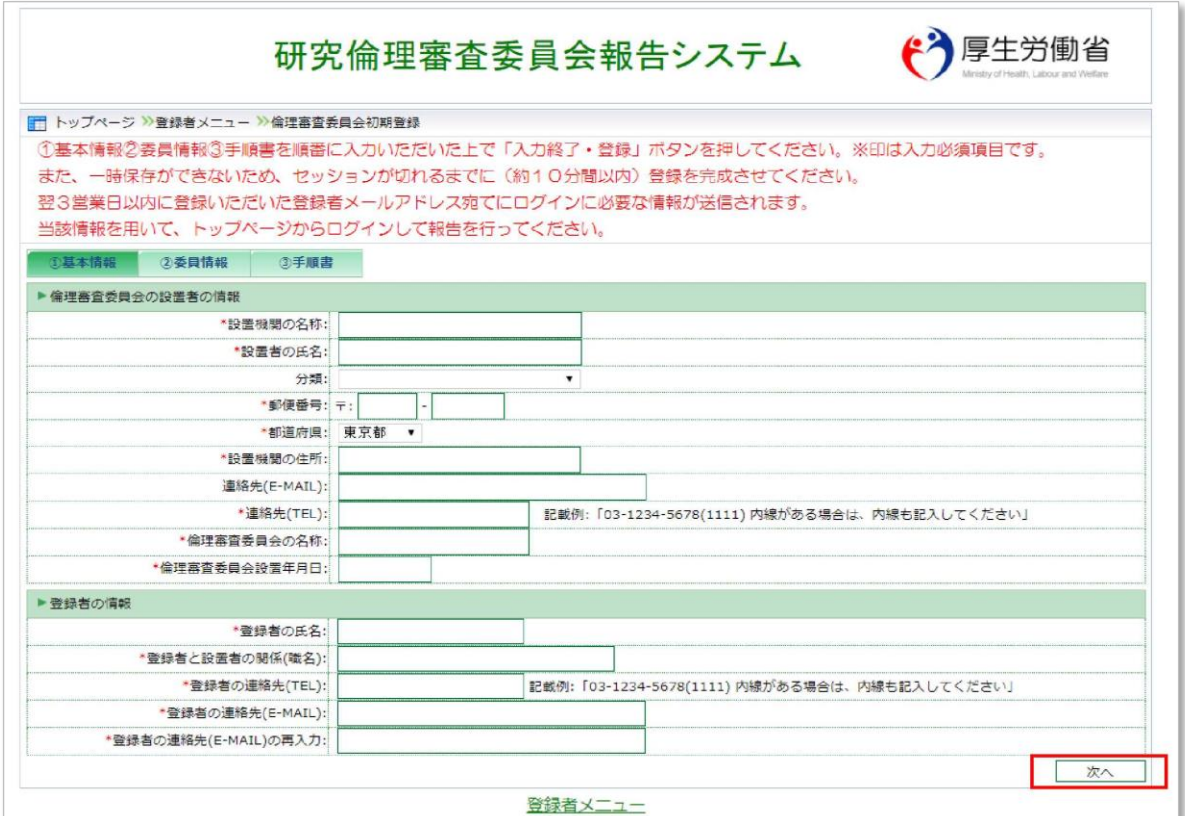

- ✓ 入力制限
	- ➢ 画面上に\*をつけたマークは必須項目です。
	- > 設置機関の名称:全角のみ
	- ▶ 設置機関の住所:全角のみ
	- ➢ 倫理審査委員会の名称:全角のみ
	- ➢ 郵便番号:半角数字のみ
	- > 登録者の連絡先(E\_MAIL):正しいメールアドレスの形式のみ
	- > 登録者の連絡先(E\_MAIL)の再入力: 正しいメールアドレスの形式のみ
- ✓ 登録した設置者情報がデータベースに既存している場合は、申請不可となります。
- ✓ 登録した登録者情報がデータベースに既存している場合は、入力した登録者情報が既存の登録者 情報に上書きされます。

## ② 委員情報

委員情報の入力がすべて終了したら「次へ」ボタンを押して手順書登録画面へ進んでください。「戻る」ボタン を押すと基本情報登録画面へ戻ります。

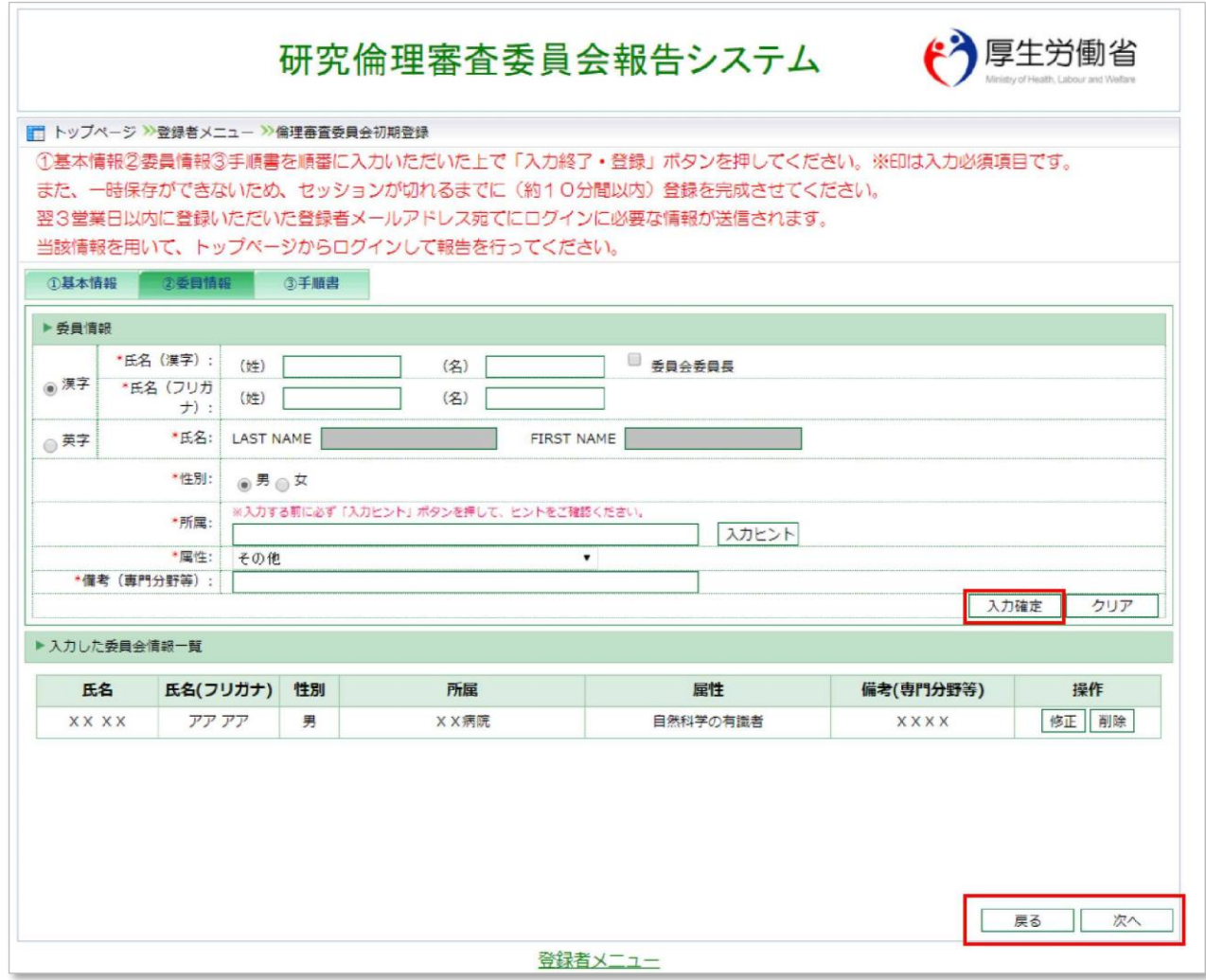

- ✓ 英字選択、LAST NAME、FIRST NAME を入力するのは外国籍の委員の場合のみです。
- ✓ 所属を入力する前に必ず「入力ヒント」ボタン押して、入力規則をご覧ください。
- ✓ 委員会委員長を登録する場合は、委員会委員長のチェックボックスにチェックをつけてください。入力 した委員会情報一覧では氏名の前に"◎"を表示します。
- ✓ システムのセッション時間は 10 分間に設定されています。一時保存ができないためセッションが切 れる前に「入力確定」ボタンを押し委員情報の入力を完成させてください。

③ 手順書

参照ボタンから手順書を選択し「入力終了・登録」ボタンを押してください。「戻る」ボタンを押すと委員情報登 録報画へ戻ります。入力内容に不備がない場合、登録番号の発行申請を行います。不備がある場合、該当 するエラーメッセージが表示されますのでメッセージの内容に従って登録の修正を行ってください。

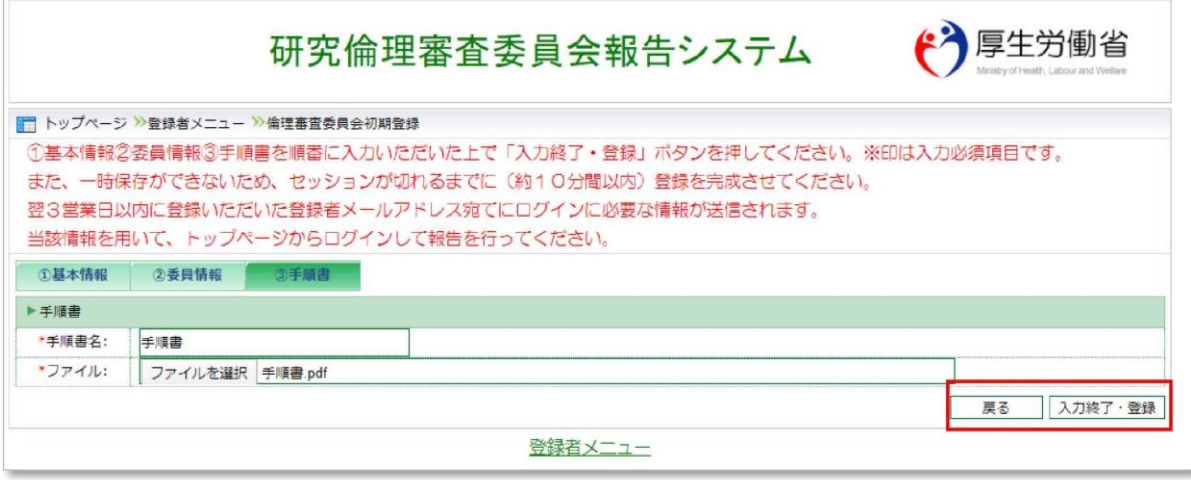

- ✓ アップロードファイルの種類は PDF に限定しています。
- ✓ 登録内容に不備がある場合、セキュリティ上、手順書ファイルはリセットされますので、再度アップロ ードしてください。
- ✓ 申請が問題なく完了した場合のみ、「登録した情報が正常に送信されました。管理者の確認次第、発 行番号をメールアドレスに送信いたします。」と表示が出ます。
- ✓ 申請情報は管理者の承認・非承認を経て、翌3営業日以内に登録いただいた「登録者用アドレス」宛 に配信されます。申請期間中は常にメールをチェックしてください。

#### <span id="page-11-0"></span>4-4-2.新規登録番号の取得

管理者が申請情報を承認すると、ID・PWD 情報が登録者のメールアドレスに送信されます。

#### メールの内容をご確認ください。

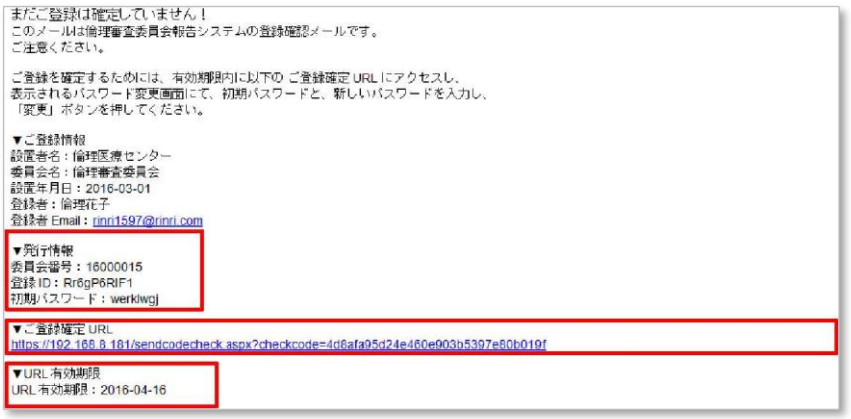

- ✓ 取得時の発行情報は無効になっています。アクティブ化するためには、登録確定 URL にアクセスす ると、パスワード変更画面に遷移しますので、初期パスワードと新しいパスワードを入力してパスワー ドの変更をしてください。
- ✓ URL の有効期限は1か月間です。有効期限が過ぎてしまうと、登録確定 URL にアクセスができませ んので期限内に初期パスワードの変更をしてください。
- ✓ URL にアクセスし、古いパスワードにはメールで配信された「初期パスワード」を入力、新しいパスワ ードには変更を希望する任意のパスワードを入力してください。
- ✓ このメールを削除しないことをお薦めします。

<span id="page-12-0"></span>4-5.パスワード再発行申請画面&操作方法

#### <span id="page-12-1"></span>4-5-1.パスワードの再発行申請

登録者メニュー画面でパスワード再発行申請ボタンを押すと、パスワード再発行申請画面が表示されます。 倫理審査委員会番号、登録番号(PIN)を入力して、送信ボタンを押すと、再発行パスワードが登録者のメールア ドレスに送信されます。

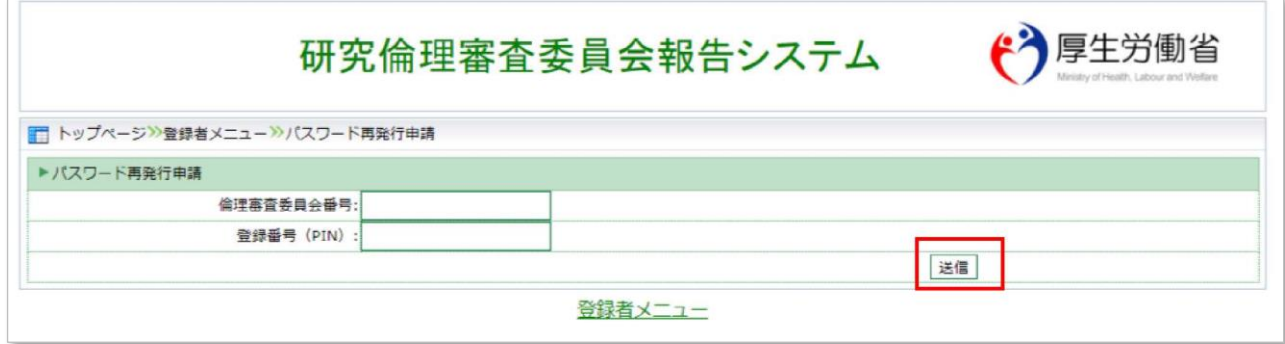

#### <span id="page-12-2"></span>4-5-2.再発行パスワードの取得

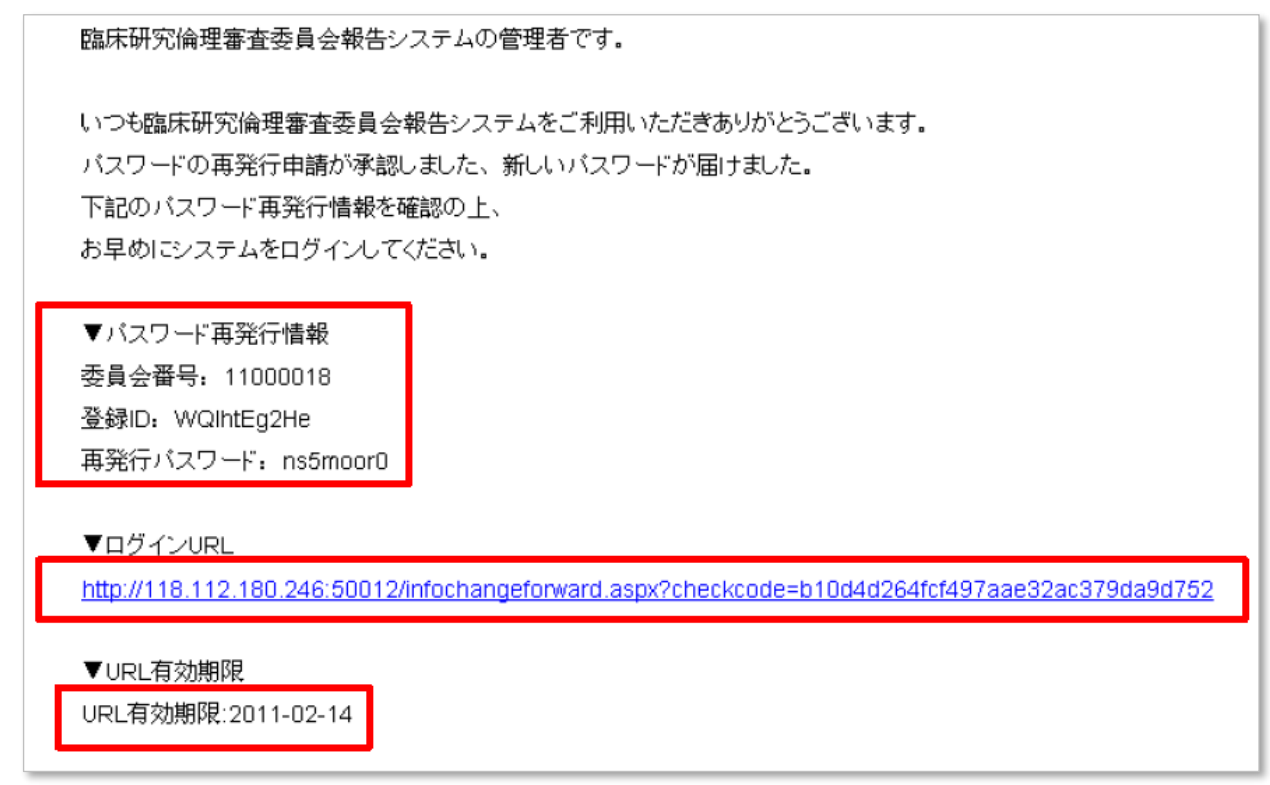

- ✓ 登録確定 URL にアクセスして、パスワードの変更を行ってください。
- ✓ URL の有効期限は 1 か月間です。有効期限が過ぎてしまうと、登録確定 URL にアクセスができま せんので 期限内に初期パスワードの変更をしてください。
- ✓ URL にアクセスし、古いパスワードにはメールで配信された「再発行パスワード」を入力、新しいパス ワードには変更を希望する任意のパスワードを入力してください。
- ✓ このメールを削除しないことをお薦めします。

<span id="page-13-0"></span>4-6.登録番号再発行申請画面&操作方法

<span id="page-13-1"></span>4-6-1.登録番号の再発行申請

登録者画面の登録番号再発行申請ボタンを押すと、登録番号再発行申請画面が表示されます。

倫理審査委員会番号、E-mail アドレス、E-mail アドレスの再入力を入力して、送信ボタンを押すと、再発 行申請情報が管理者に送信されます。

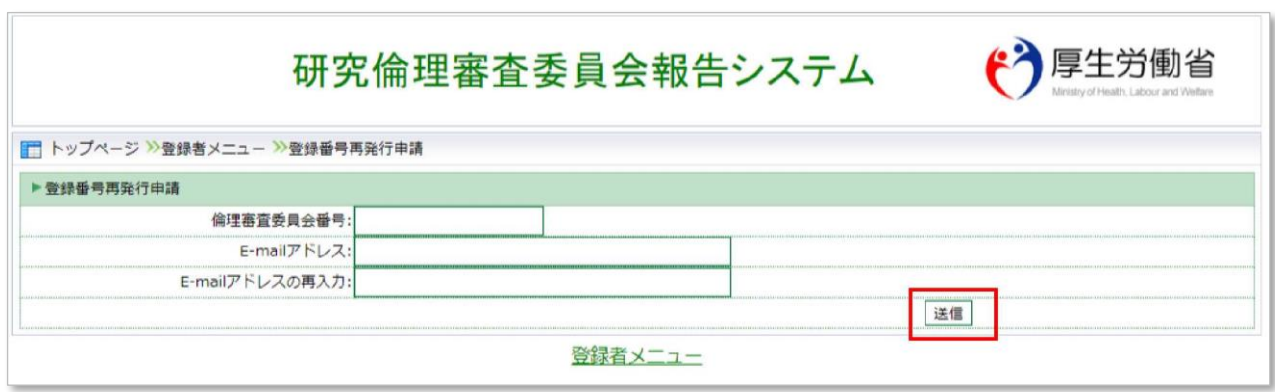

- ✓ 申請情報は管理者の承認・非承認を経て、翌3営業日以内に登録いただいた「登録者用アドレス」宛 に配信されます。申請期間中は常にメールをチェックしてください。
- ✓ 取得時の発行情報は無効になっています。アクティブ化するためには、登録確定 URL にアクセスす ると、パスワード変更画面に遷移しますので、初期パスワードと新しいパスワードを入力してパスワー ドの変更をしてください。
- ✓ URL 有効期限は1か月間です。有効期限が過ぎてしまうと、登録確定 URL にアクセスができません ので期限内に初期パスワードの変更をしてください。
- ✓ URL にアクセスし、古いパスワードにはメールで配信された「初期パスワード」を入力、新しいパスワ ードには変更を希望する任意のパスワードを入力してください。
- ✓ このメールを削除しないことをお薦めします。

## <span id="page-14-0"></span>4-7.登録者管理画面&操作方法

ログインに成功すると、登録者管理画面が表示されます。

- 1. 設置者情報変更ボタンを押すと、設置者情報変更画面へ遷移します。
- 2. パスワード変更ボタンを押すと、パスワード変更画面へ遷移します。
- 3. 手順書と会議の記録登録・更新ボタンを押すと、手順書と会議の記録登録・更新画面へ遷移します。
- 4. 委員登録・更新ボタンを押すと、委員登録・更新画面へ遷移します。

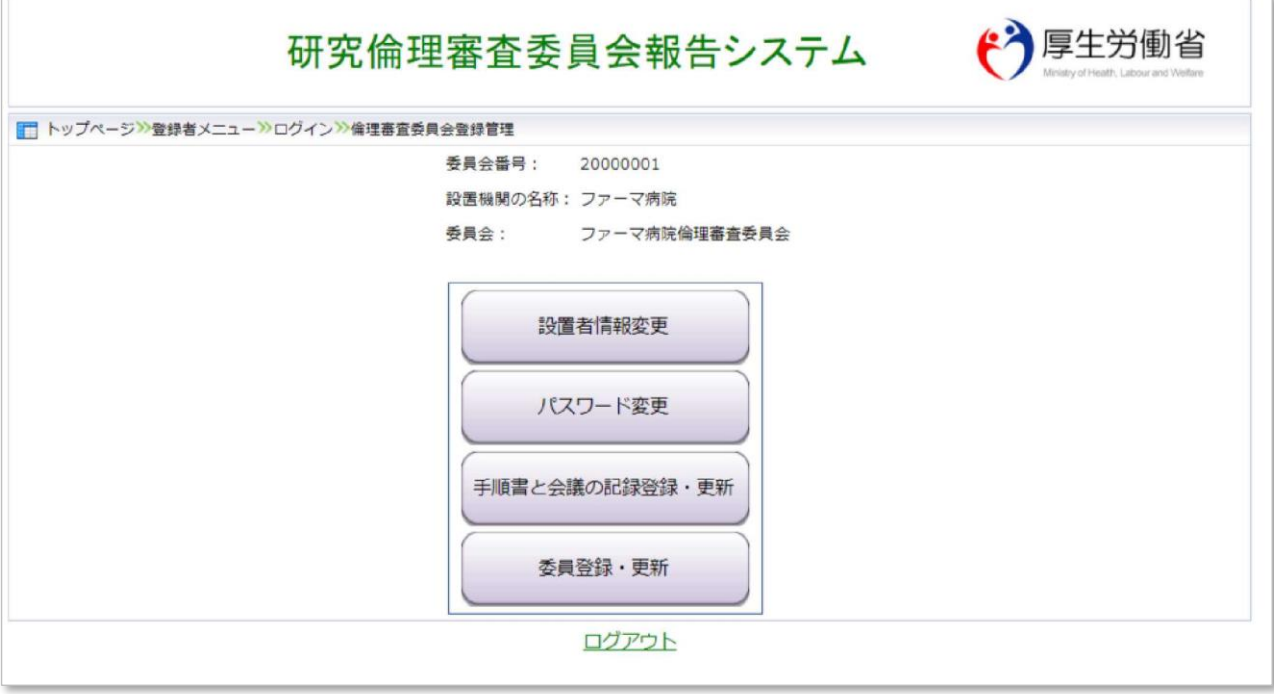

#### <span id="page-15-0"></span>4-8.設置者情報変更画面&操作方法

登録者管理画面で、設置者情報変更ボタンを押すと、設置者情報変更画面が表示されます。

### <span id="page-15-1"></span>4-8-1.設置者情報の変更

設置者と登録者の各属性を変更して、変更ボタンを押すと、登録情報の変更ができます。

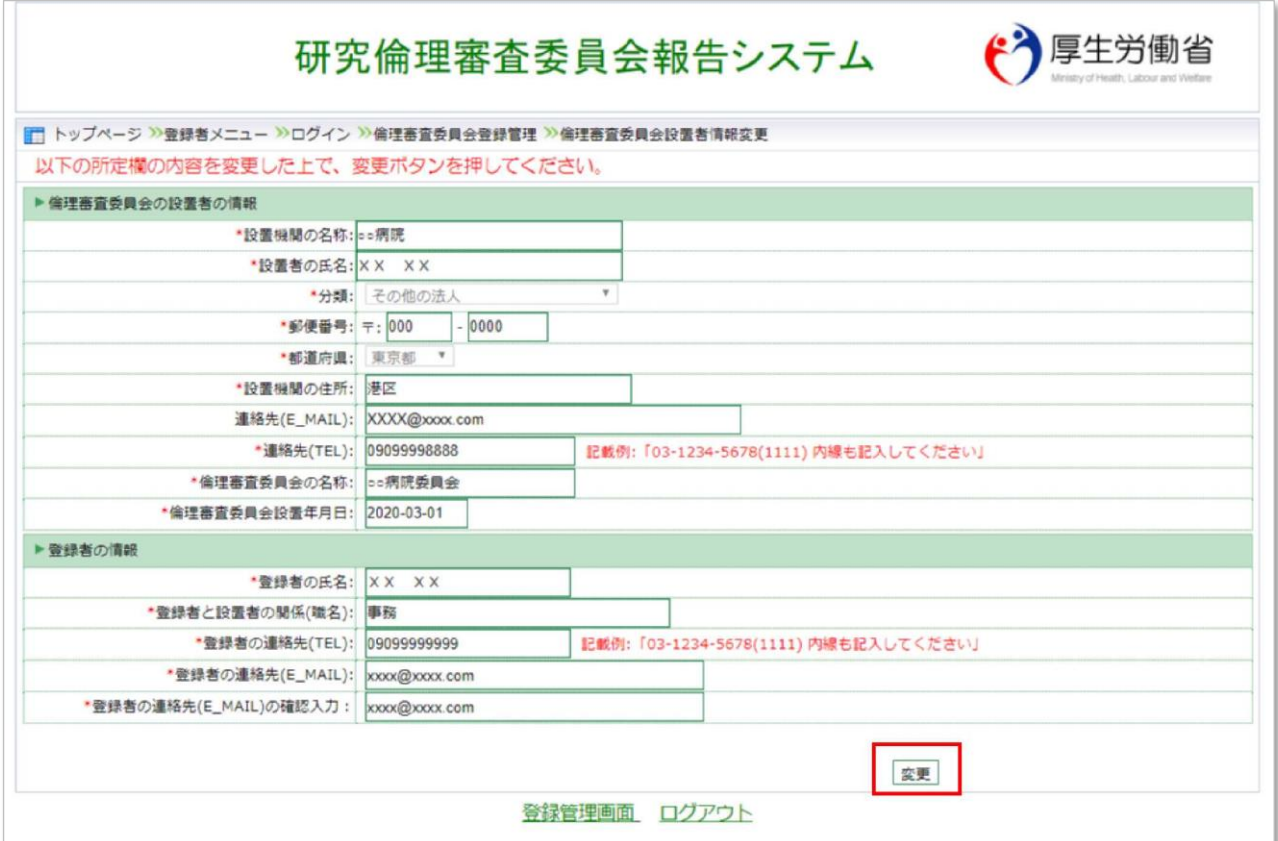

- ✓ 入力制限
	- > 画面上に\*をつけたマークは必須項目です。
	- ➢ 設置機関の名称:全角のみ
	- ▶ 設置機関の住所:全角のみ
	- ➢ 倫理審査委員会の名称:全角のみ
	- ➢ 郵便番号:半角数字のみ
	- > 登録者の連絡先(E\_MAIL):正しいメールアドレスの形式のみ
	- > 登録者の連絡先(E\_MAIL)の確認入力:正しいメールアドレスの形式のみ
- ✓ 変更した設置者情報がデータベースに既存している場合は、変更不可となります。
- ✓ 変更した登録者情報がデータベースに既存している場合は、入力した登録者情報が既存の登録者 情報に上書きされます。
- ✓ 登録者のメールアドレスを変更した場合は、現行 ID・PWD 情報が変更された登録者のメールアドレ スに送信されます。

# <span id="page-16-0"></span>4-8-2.登録者メール変更の確認メール

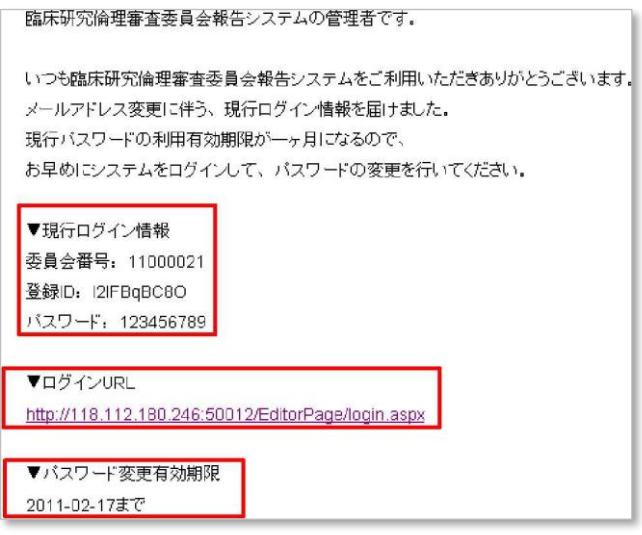

- ✓ ログイン URL にアクセスして、パスワードの変更を行ってください。
- ✓ パスワードの有効期限は1か月間です。有効期限が過ぎてしまうと、ログインする際に、強制的にパ スワード変更画面へ遷移します。
- ✓ このメールを削除しないことをお薦めします。

<span id="page-17-0"></span>4-9.パスワード変更画面&操作方法

登録者管理画面の、パスワード変更ボタンを押すと、パスワード変更画面が表示されます。 古いパスワードには現行パスワードを入力し、新しいパスワードに変更する新しいパスワード、新 しいパスワードを再入力して、変更ボタンを押すと、パスワードが変更できます。

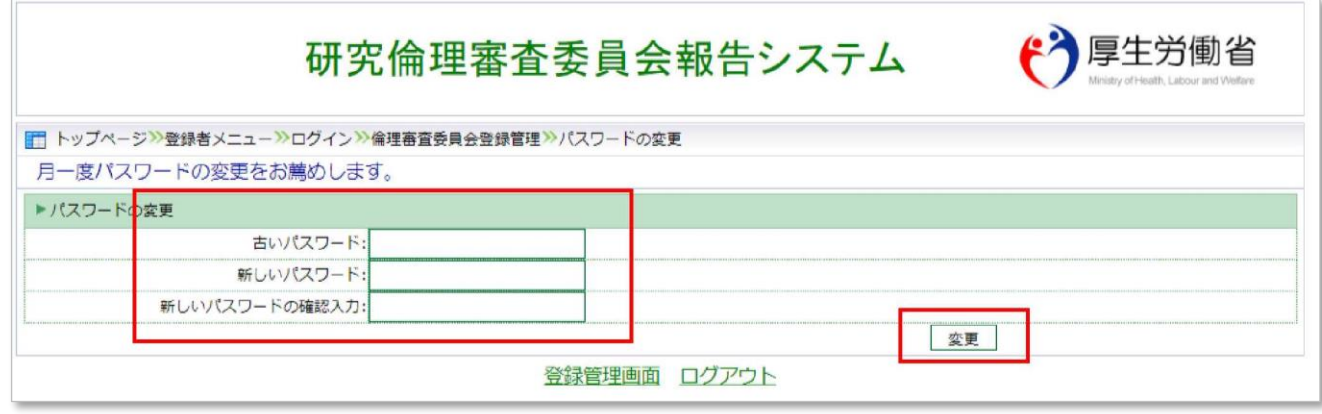

【注意点】

✓ パスワードは8桁以上で入力してください、英字+数字の形で設定することをお薦めしま す。

# <span id="page-18-0"></span>4-10.委員登録・変更画面&操作方法

登録者画面の「委員登録・更新」ボタンを押すと、委員登録・更新画面が表示されます。

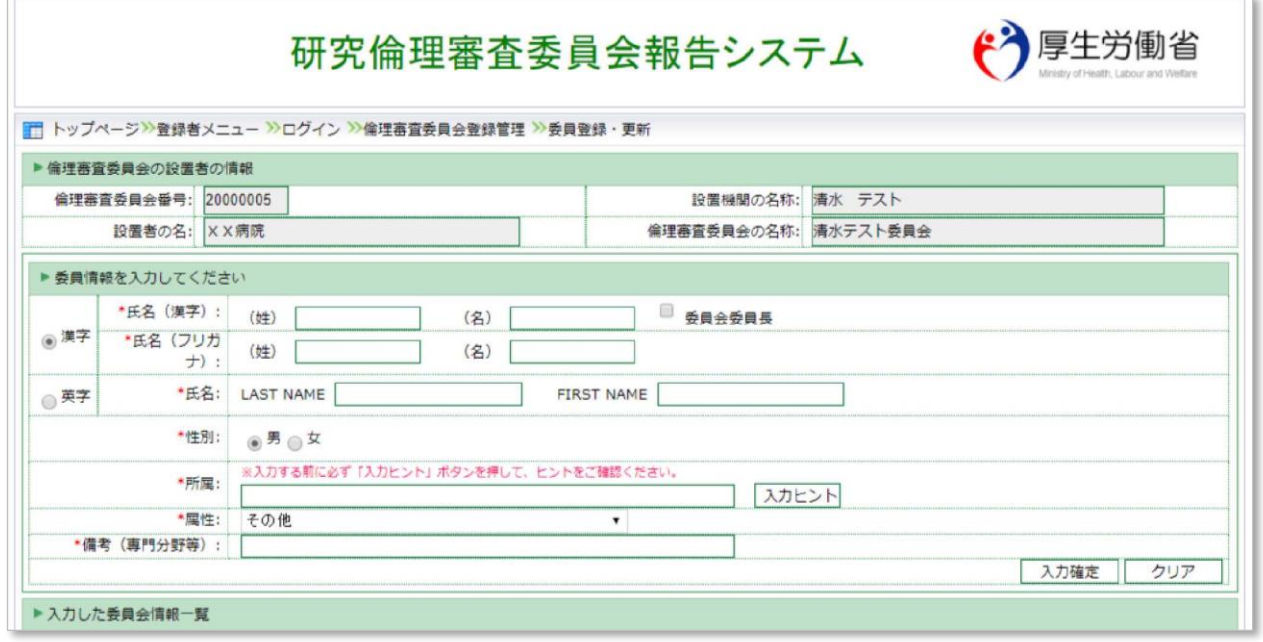

# <span id="page-18-1"></span>4-10-1.委員情報の入力

委員情報の入力をして、入力確定ボタンを押すと、入力した委員会情報一覧に表示されます。

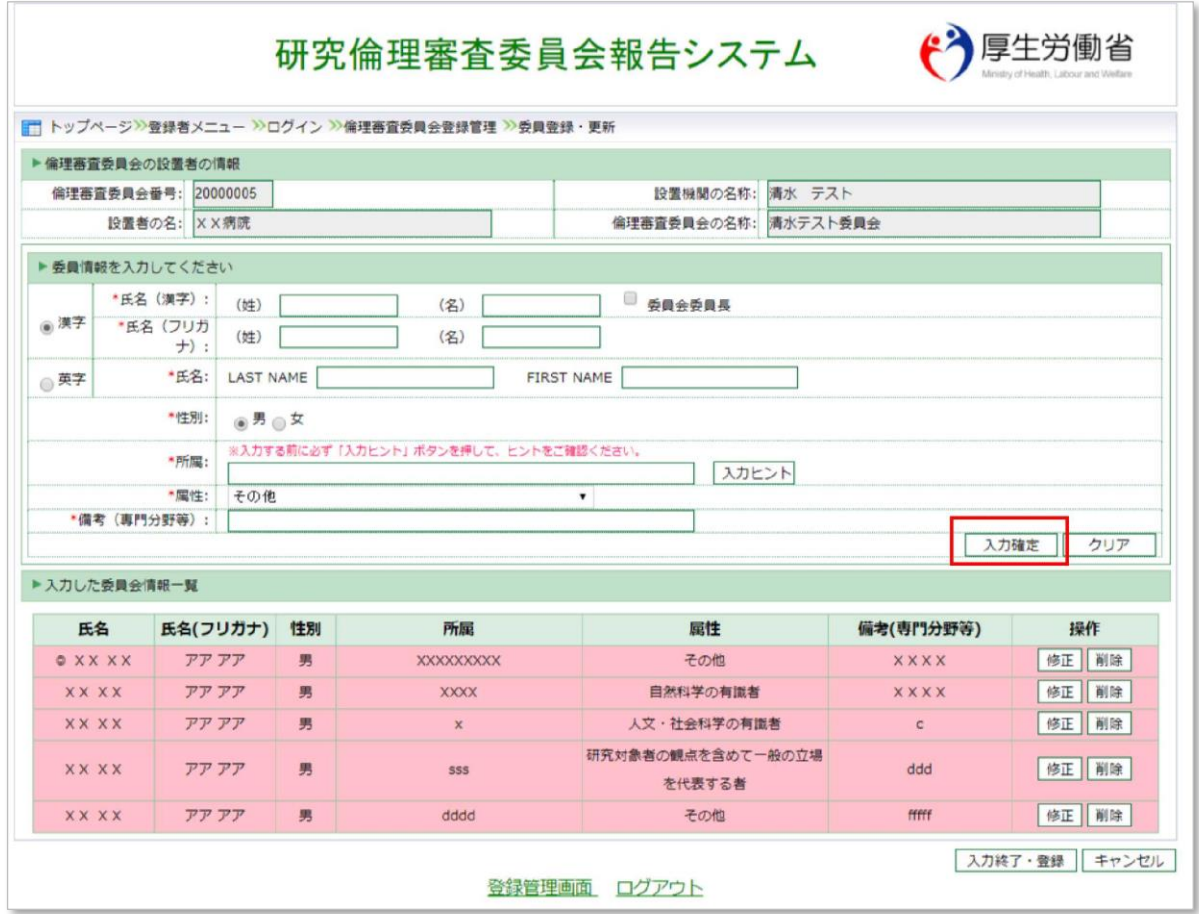

【注意点】

- ✓ 英字選択、LAST NAME 、FIRST NAME を入力するのは外国籍の委員の場合のみです。
- ✓ 所属を入力する前に必ず「入力ヒント」ボタンを押して、入力規則をご覧ください。
- ✓ 入力した委員会情報一覧で、登録済データはピンク色で表示されます。
- ✓ 委員会委員長を登録する場合は、委員会委員長のチェックボックスにチェックをつけてください。入力 した委員会情報一覧では氏名の前に"◎"を表示します。
- ✓ システムのセッション時間は 10 分間に設定されています。10 分間を超えての登録作業の場合、入 力終了・登録ボタンを押していない情報が消えてしまう場合がありますので、こまめに入力終了・登録 ボタンを押して登録を保存することを推奨いたします。

【閲覧者用画面イメージ】

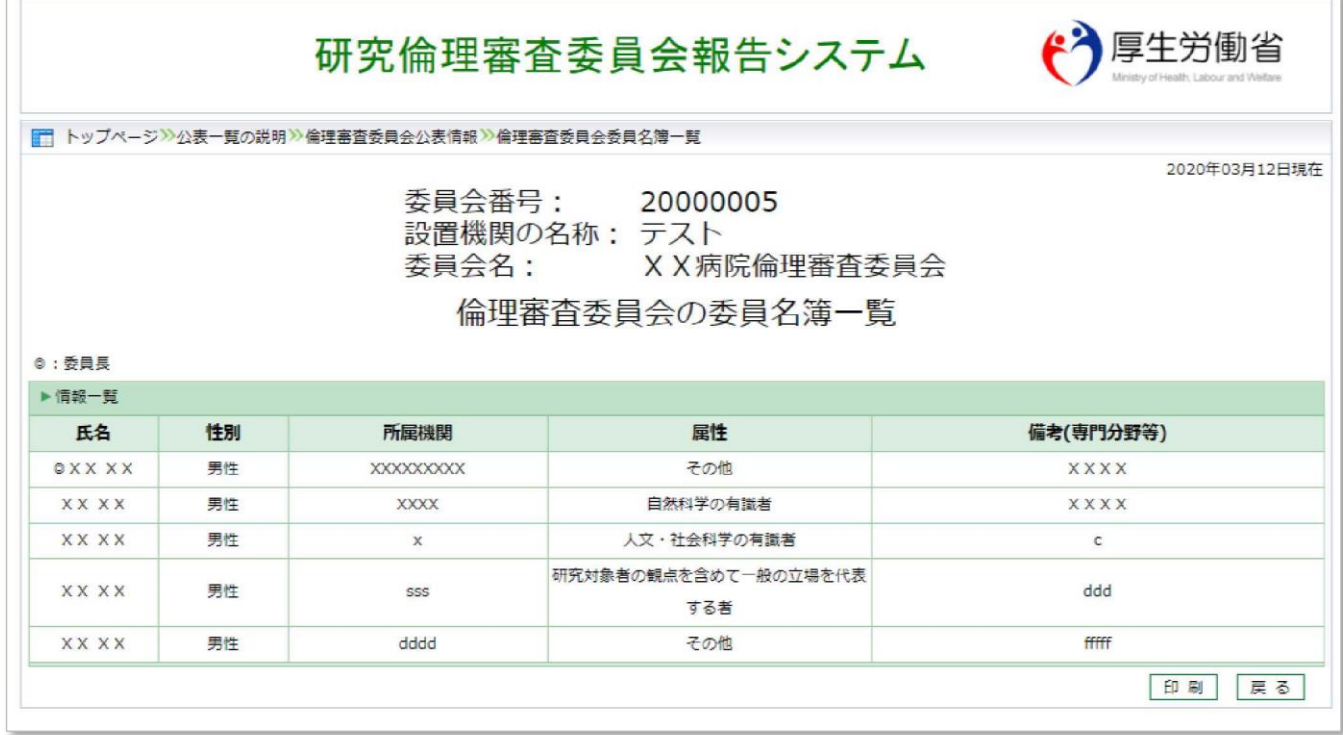

<span id="page-19-0"></span>4-10-2. 入力した委員会情報のクリア

クリアボタンを押すと、入力した委員情報がすべてクリアされます。

<span id="page-19-1"></span>4-10-3.入力した委員会情報の修正

入力した委員会情報一覧で修正ボタンを押すと、該当委員情報が画面の入力項目に反映され修正できま す。

<span id="page-19-2"></span>4-10-4.入力した委員会情報の削除

入力した委員会情報一覧で削除ボタンを押すと、該当委員情報を削除できます。

<span id="page-20-0"></span>4-10-5. 入力終了·登録ボタン

入力終了・登録ボタンを押すと、倫理審査委員会の構成要件を満たしていない場合は、該当エラーメッセ ージが表示されます。要件を満たさないと登録および更新はできませんので、委員会構成要件をよくご確認 のうえ登録してください。

<span id="page-20-1"></span>4-10-6.キャンセルボタンについて

キャンセルボタンを押すと、登録されていないデータは保存されず、登録管理画面に遷移します。

- ✓ 入力した委員会情報一覧で、登録済データの修正や削除ボタンを押すと、「該当データは登録済デ ータです。修正(削除)してもよろしいですか?」という警告メッセージが表示されます。
- ✓ 姓名、フリガナ、性別が同じデータがある場合、「姓名、フリガナ、性別の同じ委員が既に登録されて います。異なる委員として登録しますか?」という警告メッセージが表示されます。 メッセージの OK ボタンを押すと、名前の末尾に英字が付きます。
	- 例: 田中 一郎A タナカ イチロウA
		- 田中 一郎B タナカ イチロウB

<span id="page-21-0"></span>4-11.手順書と会議の記録登録・更新画面&操作方法

<span id="page-21-1"></span>4-11-1.手順書タブ

<span id="page-21-2"></span>4-11-1-1. 手順書の新規アップロード

新規手順書名を入力して、参照ボタンを押し、ファイルを選んで、アップロードします。

<span id="page-21-3"></span>4-11-1-2. 手順書のダウンロード

ダウンロードリンクをクリックすると、ファイルをダウンロードします。

- <span id="page-21-4"></span>4-11-1-3.手順書公表展示ファイルの表示
- (5-1.手順書概要画面&操作方法を参照してください) 詳細リンクをクリックすると、手順書の概要画面が表示されます。
- <span id="page-21-5"></span>4-11-1-4. 手順書リストを並べる

更新日ソートボタンを押すと、更新日で降順、昇順に並べることができます。

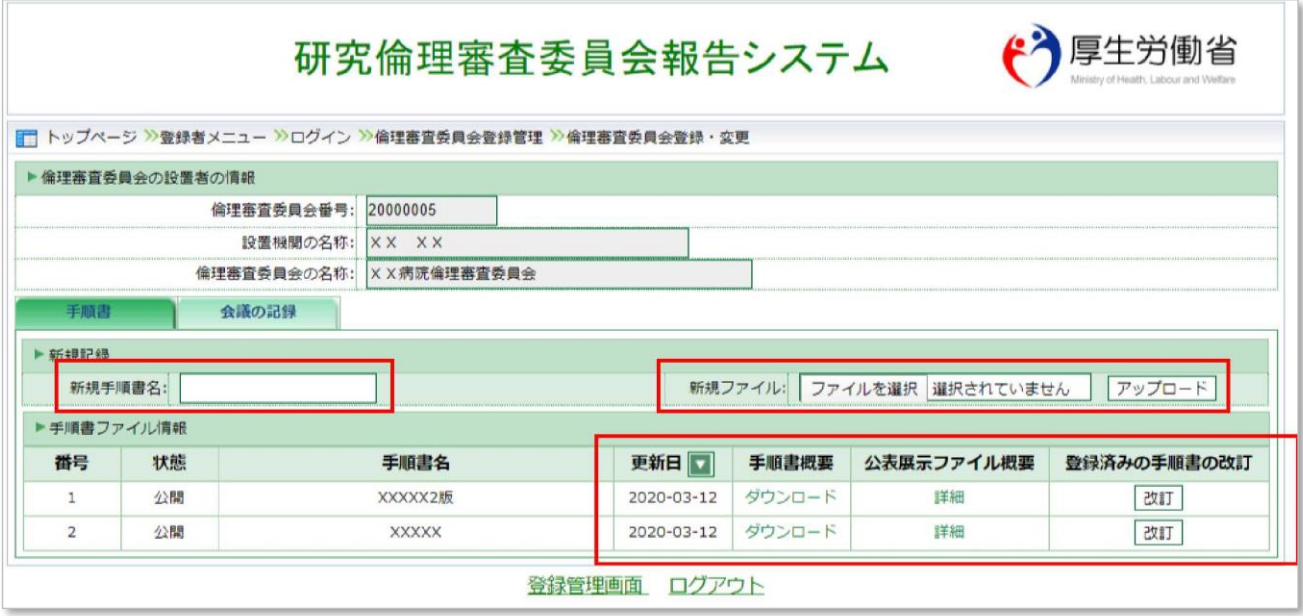

- ✓ アップロードファイルの種類は PDF に限定しています。
- ✓ 設置者の情報は参照のみです。
- ✓ 更新日のソート順番は全レコードで降順、昇順に並びます。(初期値は降順です。)

<span id="page-22-0"></span>4-11-1-5.手順書の訂正

倫理審査委員会情報登録・変更手順書タブ画面で、「改訂」ボタンを押すと、手順書変更画面が表示されま す。

手順書名を入力して、参照ボタンを押し、ファイルを選択後、「変更」ボタンを押すと、手順書の訂正ができま す。

<span id="page-22-1"></span>4-11-1-6.手順書訂正画面を閉じる

閉じるボタンを押すと、倫理審査委員会情報登録・変更画面に戻ります。

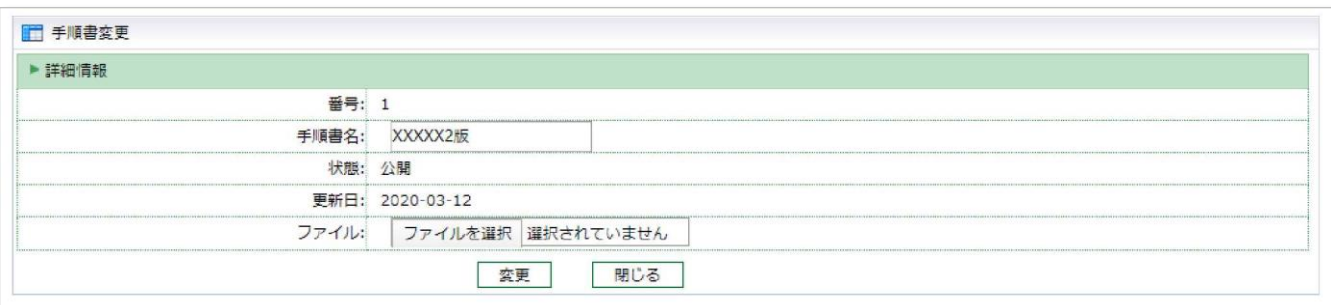

【注意点】

✓ アップロードファイルの種類は PDF に限定しています。

<span id="page-23-0"></span>4-11-2.会議記録タブ

- <span id="page-23-1"></span>4-11-2-1.会議記録の新規アップロード 新規会議名、開催日、開催年度を入力して、参照ボタンを押し、ファイルを選んで、アップロードします。
- <span id="page-23-2"></span>4-11-2-2.会議記録のダウンロード ダウンロードリンクをクリックすると、ファイルをダウンロードします。
- <span id="page-23-3"></span>4-11-2-3.会議記録公表展示ファイルの表示 詳細リンクをクリックすると、会議記録の概要画面が表示されます。 (5-2.会議記録概要画面&操作方法を参照してください)
- <span id="page-23-4"></span>4-11-2-4.会議記録リストを並べる

更新日・開催日ソートボタンを押すと、更新日・開催日で降順、昇順に並びます。

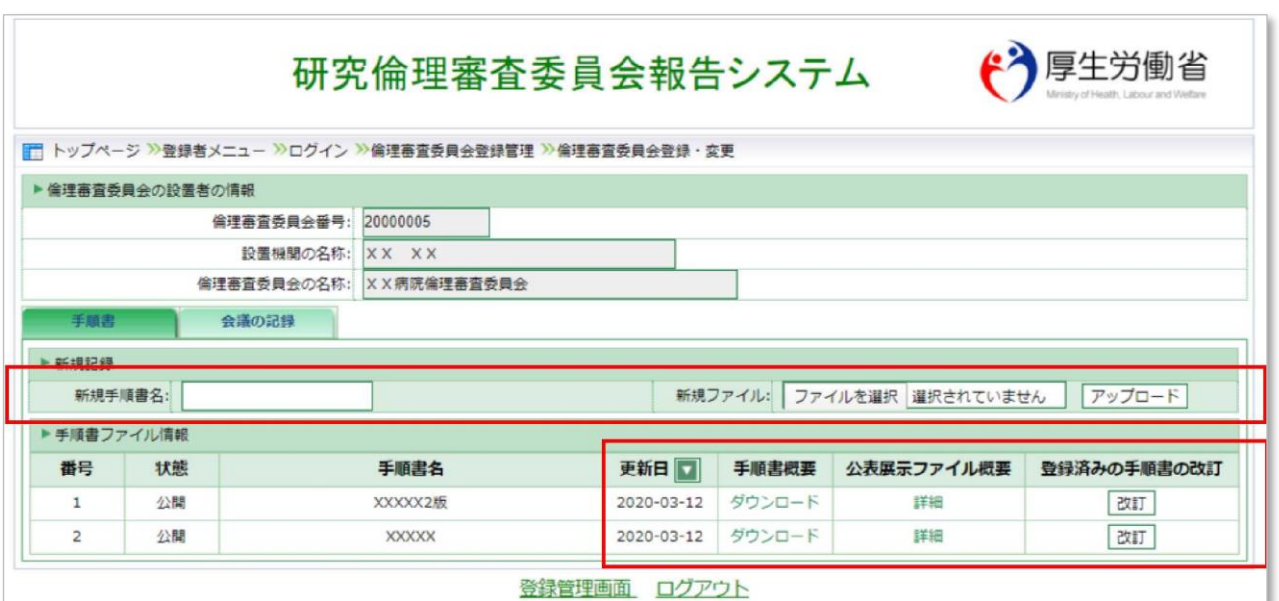

- ✓ アップロードファイルの種類は PDF に限定しています。
- ✓ 設置者の情報は参照のみです。
- ✓ 更新日・開催日のソート順番は全レコードで降順、昇順に並びます。(初期値は降順です。)
- ✓ 開催年度:半角数字のみ

<span id="page-24-0"></span>4-11-2-5.会議記録の訂正

倫理審査委員会情報登録・変更会議記録タブ画面で、「改訂」ボタンを押すと、会議記録変更画面が表示さ れます。会議名、開催日、開催年度を入力して、参照ボタンを押し、ファイルを選択後、「変更」ボタンを押すと、 会議記録の訂正ができます。

<span id="page-24-1"></span>4-11-2-6.会議記録訂正画面を閉じる

閉じるボタンを押すと、倫理審査委員会情報登録・変更画面に戻ります。

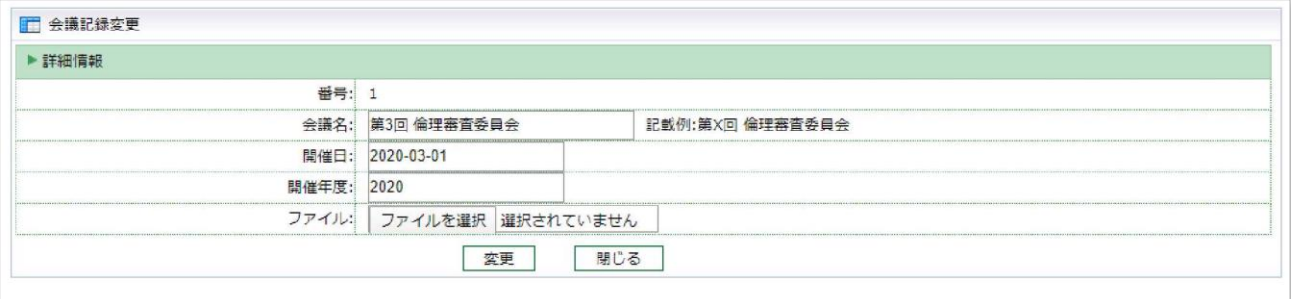

- ✓ アップロードファイルの種類は PDF に限定しています。
- ✓ 開催年度:半角数字のみ
- <span id="page-25-0"></span>5. ファイル概要画面の表示
- <span id="page-25-1"></span>5-1.手順書概要画面&操作方法

倫理審査委員会情報登録・変更の手順書タブ画面の詳細リンクをクリックすると、手順書概要画面が表示さ れます。

- <span id="page-25-2"></span>5-1-1.手順書概要画面の印刷 印刷ボタンを押すと、印刷機能が起動します。
- <span id="page-25-3"></span>5-1-2.手順書概要画面を閉じる

閉じるボタンを押すと、倫理審査委員会情報登録・変更画面に戻ります。

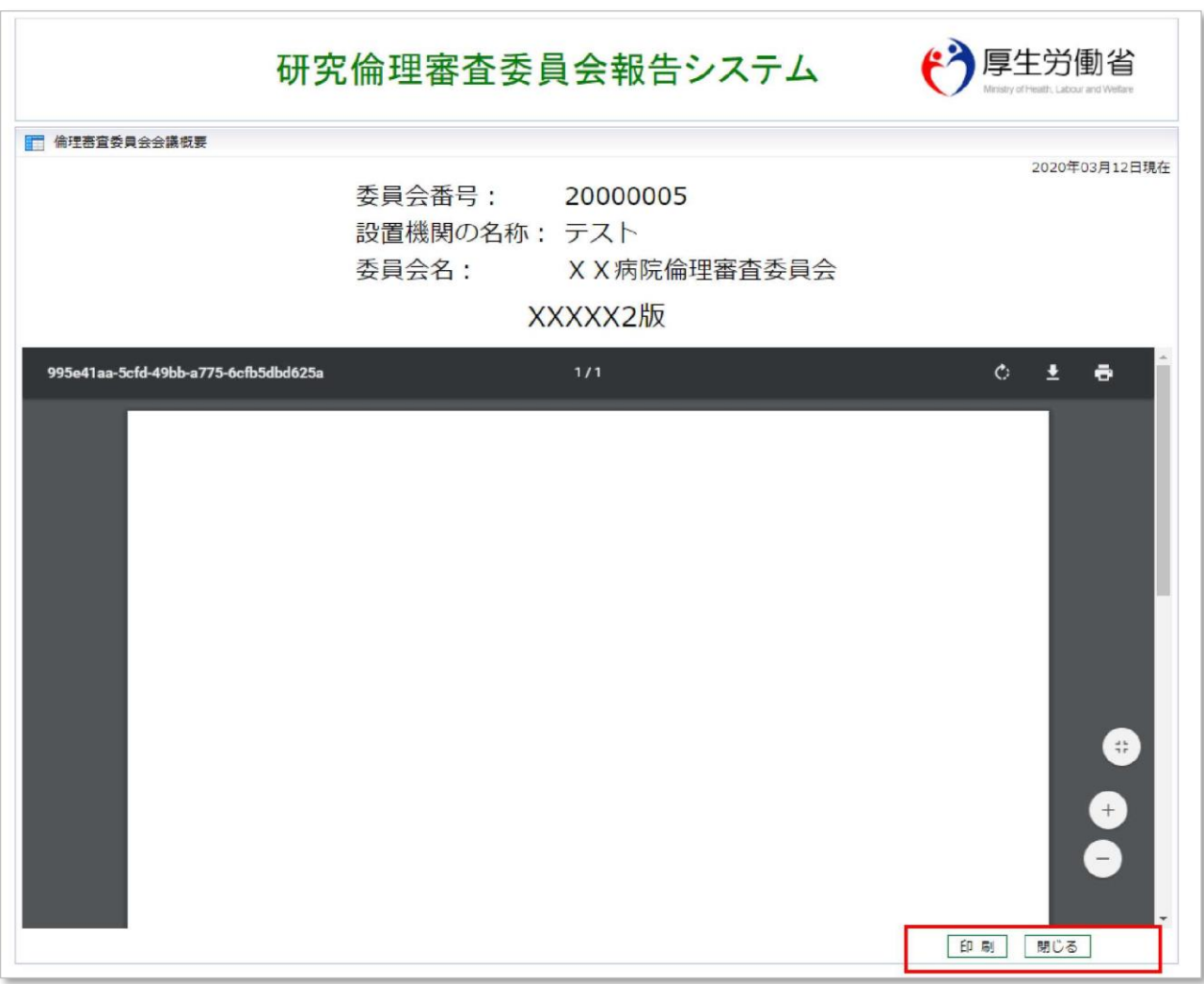

# 【注意点】

✓ 設置者の情報は参照のみです。

<span id="page-26-0"></span>5-2.会議記録概要画面&操作方法

倫理審査委員会情報登録・変更の会議記録タブ画面の詳細リンクをクリックすると、会議記録概要画面が表 示されます。

<span id="page-26-1"></span>5-2-1.会議記録概要画面の印刷

印刷ボタンを押すと、印刷機能が起動します。

<span id="page-26-2"></span>5-2-2.会議記録概要画面を閉じる

閉じるボタンを押すと、倫理審査委員会情報登録・変更画面に戻ります。

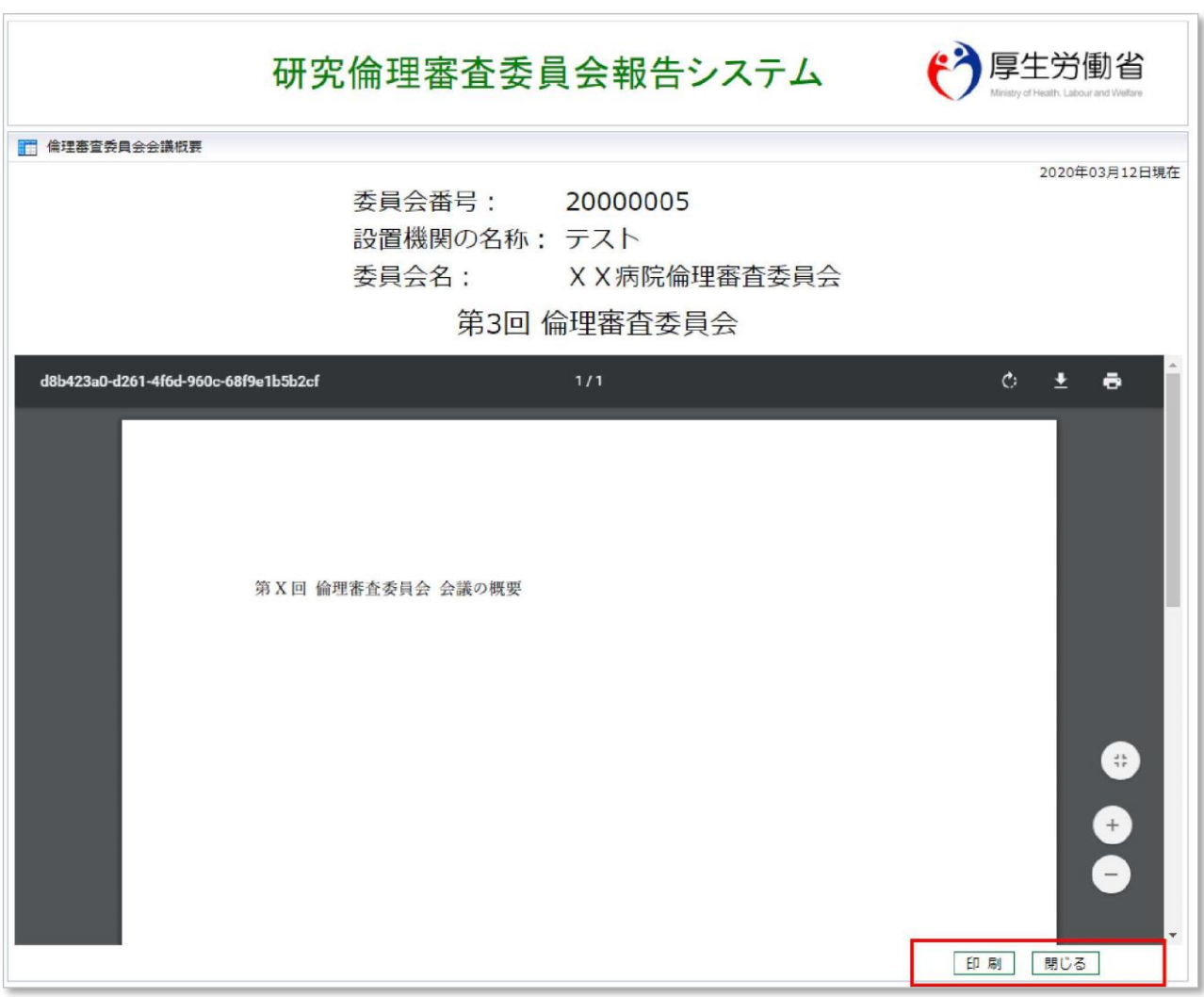

【注意点】

✓ 設置者の情報は参照のみです。

<span id="page-27-0"></span>6. 委員会廃止時の手続き

<span id="page-27-1"></span>6-1.委員会情報の非公開依頼

一度登録・公開されたデータ(委員会名簿/規定・手順書/記録の概要)の削除はいたしませんので、委員 会を廃止された場合は、「倫理審査委員会番号」と「委員会名」を添えて、ヘルプデスクに非公開希望の連絡を してください。